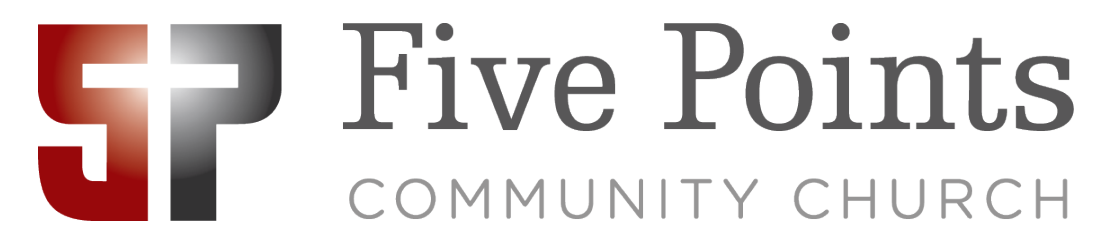

## Pre-Check Guide

In order to use pre-check, you will first need to download the church app to your [Android](https://play.google.com/store/apps/details?id=io.pushpay.fivepointscommunitychurch) or [Apple](https://apps.apple.com/us/app/five-points-community-church/id1528208689) phone. You can also text "5 points app" to 77977.

Once the app is installed, open it and tap the silhouette icon in the upper right corner, then tap "sign in."

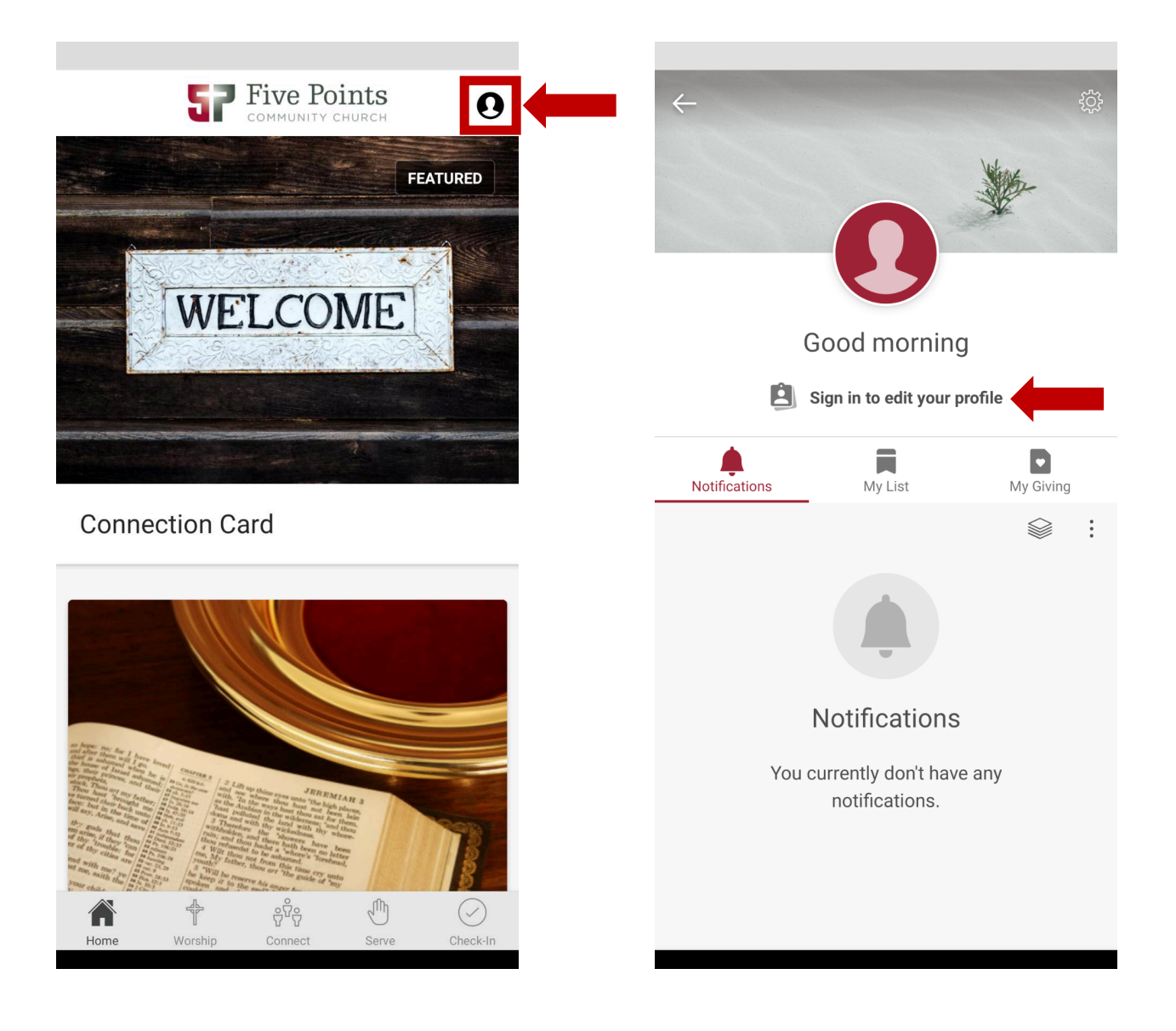

Next, you will need to enter your phone number to receive a security code. **Please be sure to use the same phone number listed on your Online Community profile.** Once you have entered, the number, tap "send code."

[For more on the Online Community, [see this blog post.\]](https://5pointscc.org/blog/introducing-the-five-points-online-community/)

Once the code arrives, enter it on the next screen and tap "next."

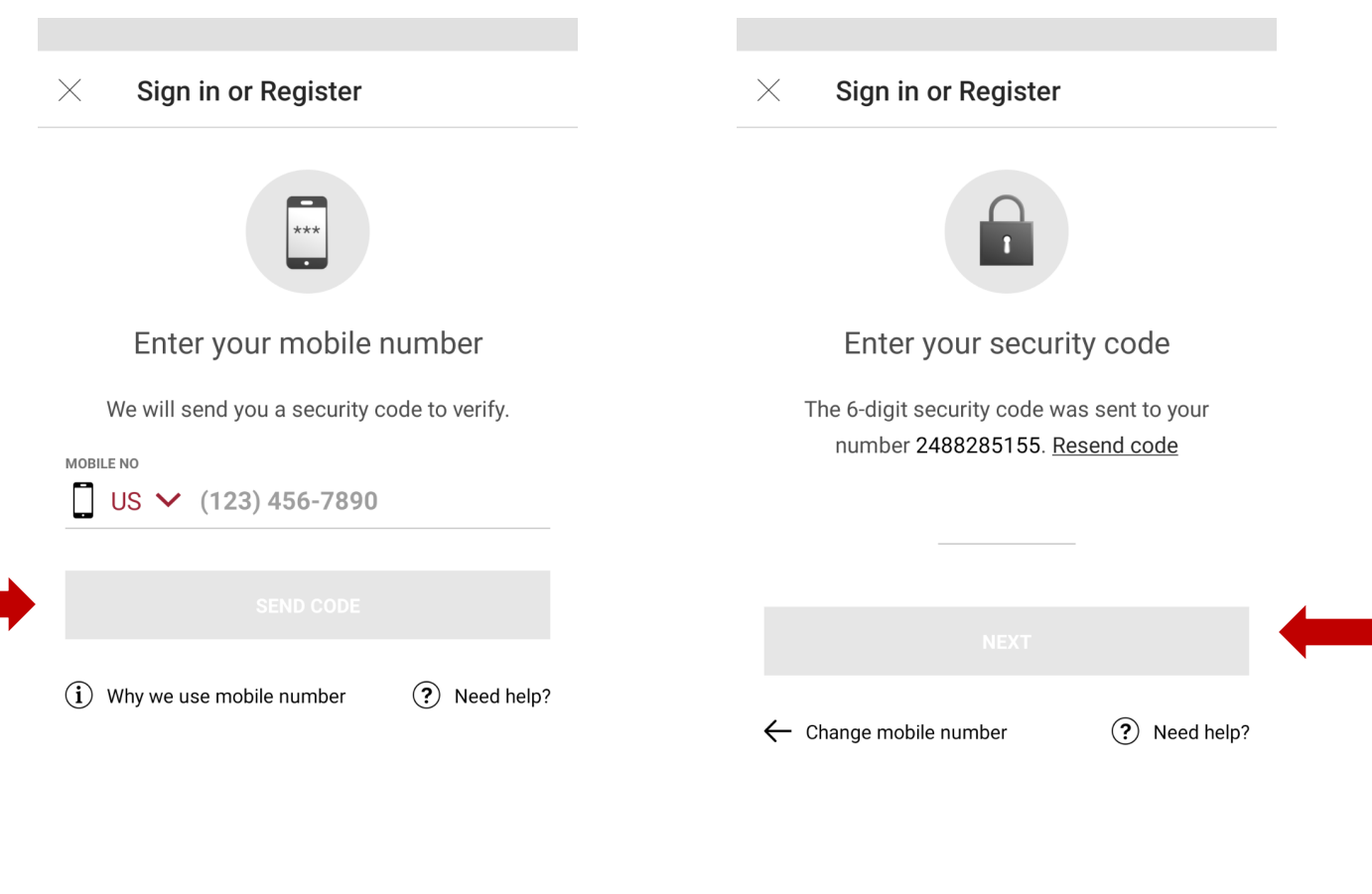

You will arrive on a settings screen. Tap the back arrow in the upper right corner to return to your profile, then tap it once more to return to the home screen.

From here, tap the "check-In" option on the far right side of the main navigation bar at the bottom of the app.

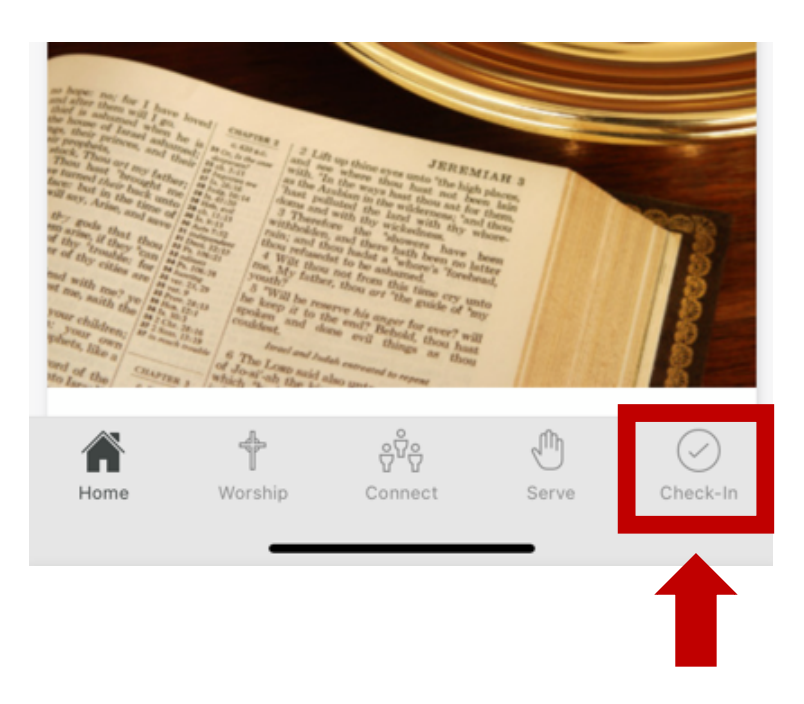

If an event with pre-check enabled is set to start within the next two hours, you will see a list of people in your family who can be checked in. If nothing appears, try closing the app and reopening it. Tap the family member you would like to pre-check.

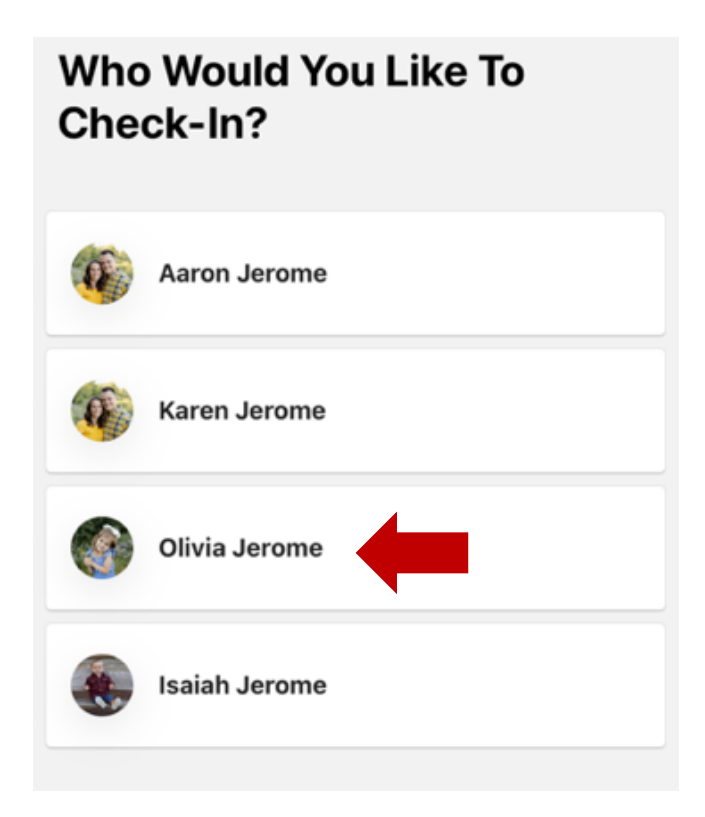

A menu will appear showing the events available for pre-check. Tap on the event for which you would like to pre-check, then tap "done" on the top right.

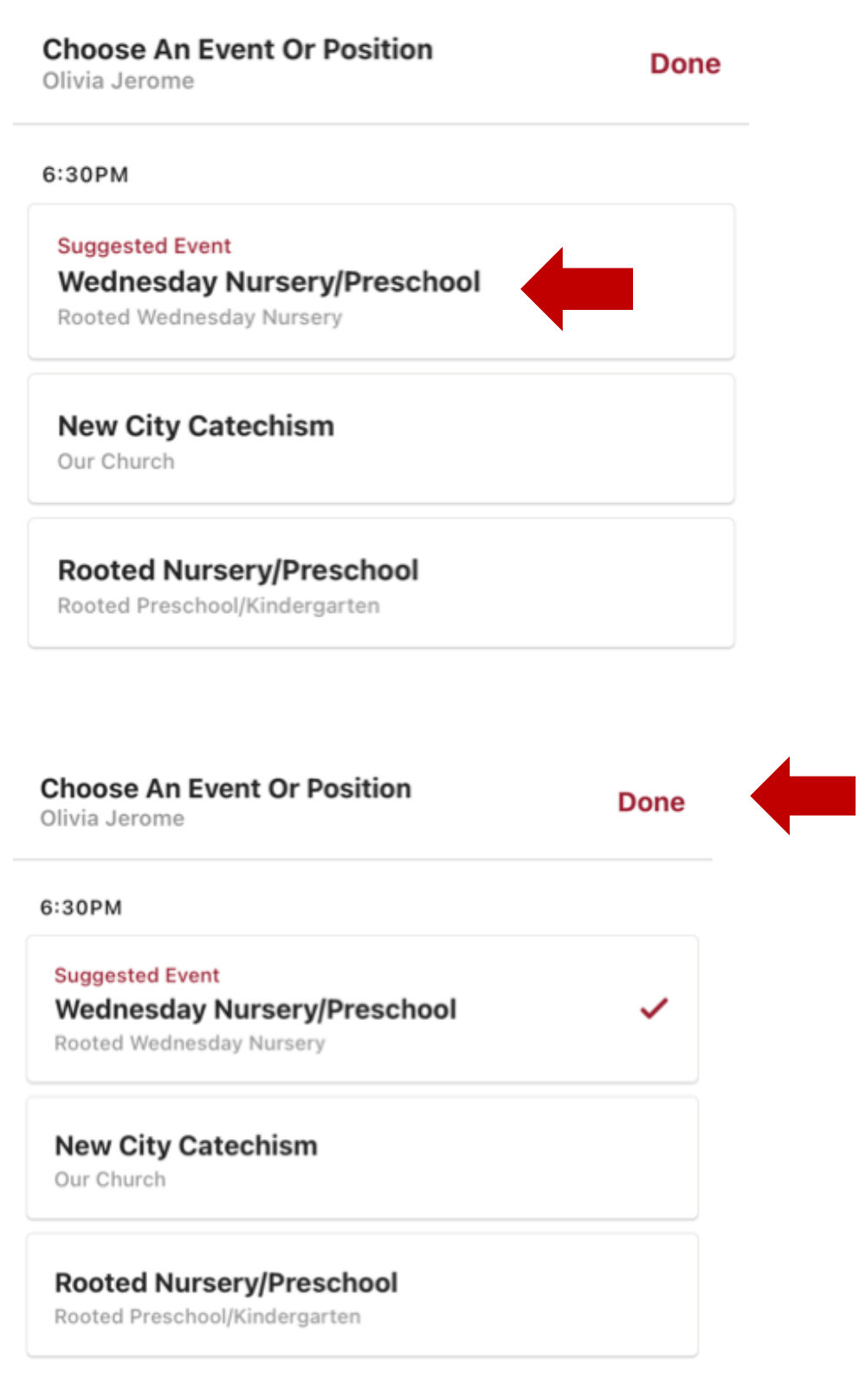

If you would like to check-in an additional family member, repeat the process for them.

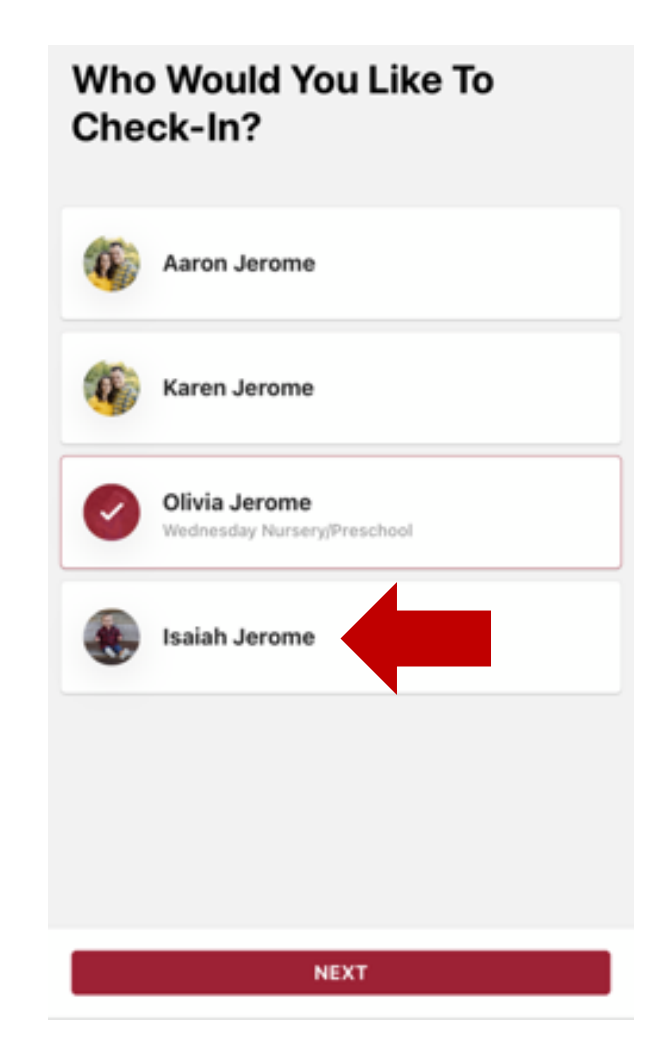

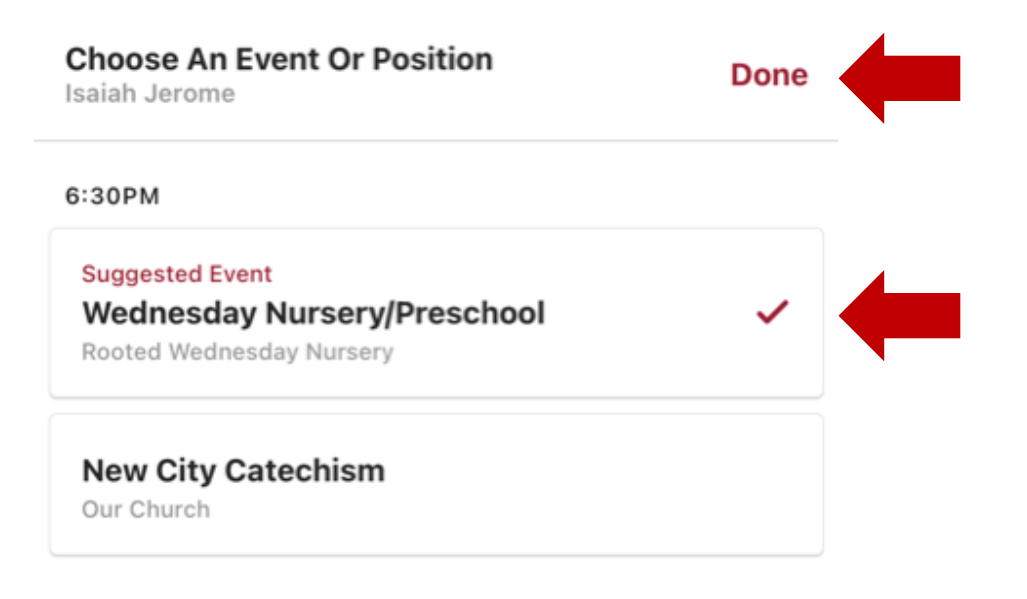

When every family member you would like to check in has been paired with the right event, tap "next" at the bottom.

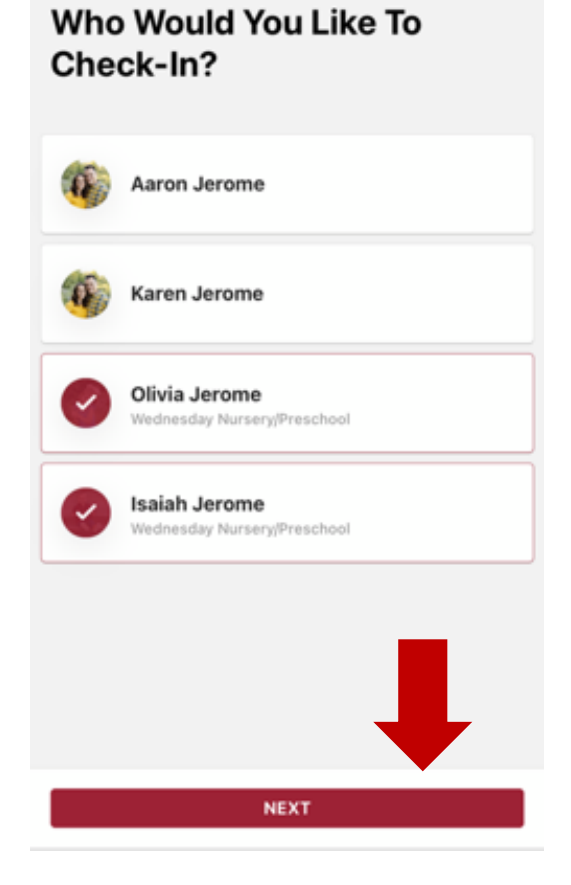

Next, choose who you would like to receive notifications via text message of any problems during the event.

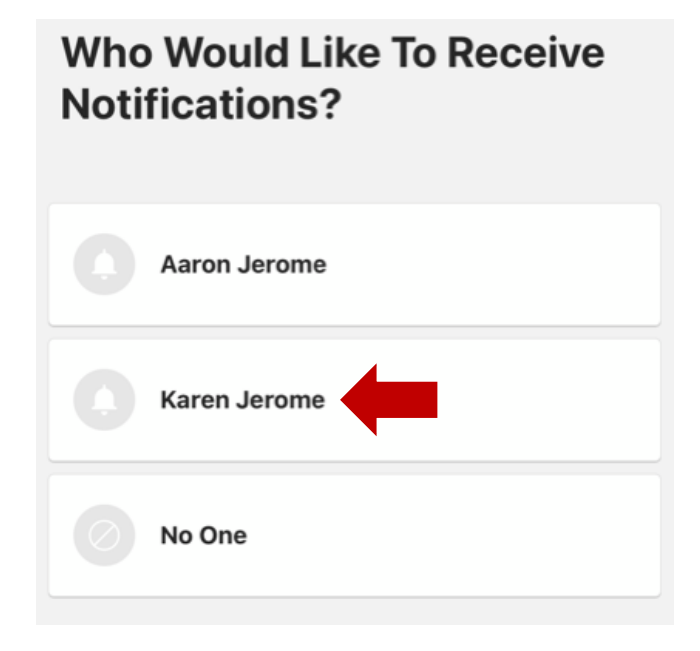

When finished, tap next at the bottom of the screen.

## **Who Would Like To Receive Notifications?**

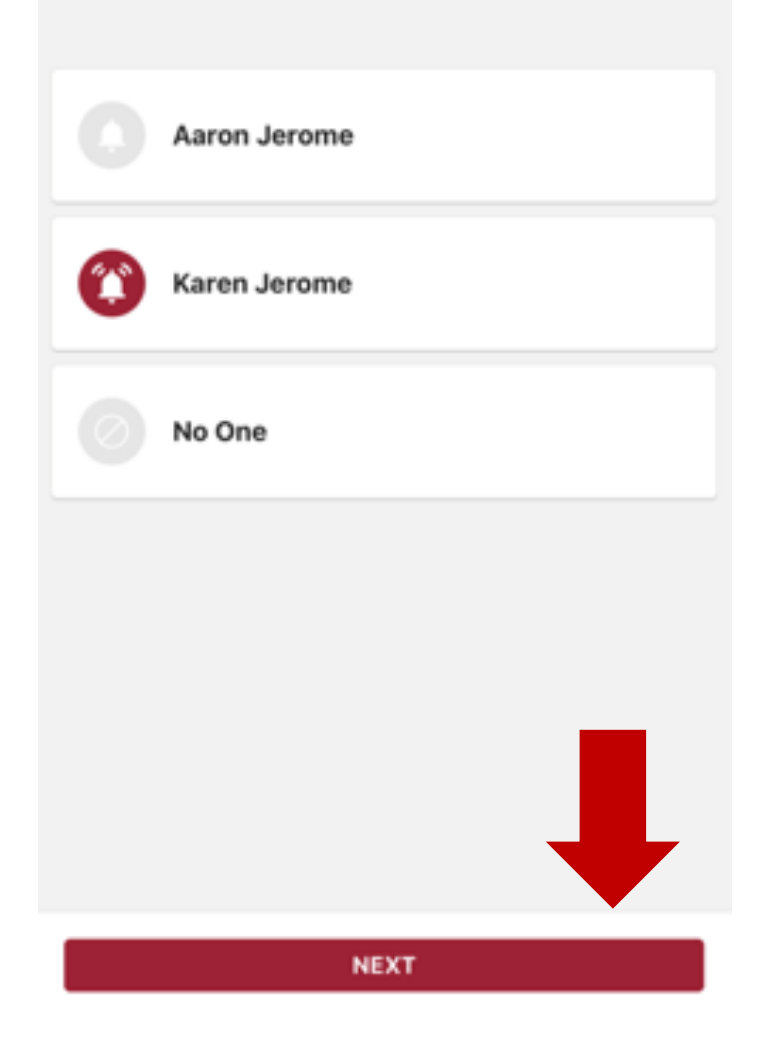

The pre-check process is now complete! You will arrive on a screen showing a barcode. When you arrive at the building, scan this barcode at the Rooted check-in desk. Your labels will print automatically and you will be all checked in! Should you need to edit anything entered, you can tap "edit" next to your family member's name prior to scanning the barcode.

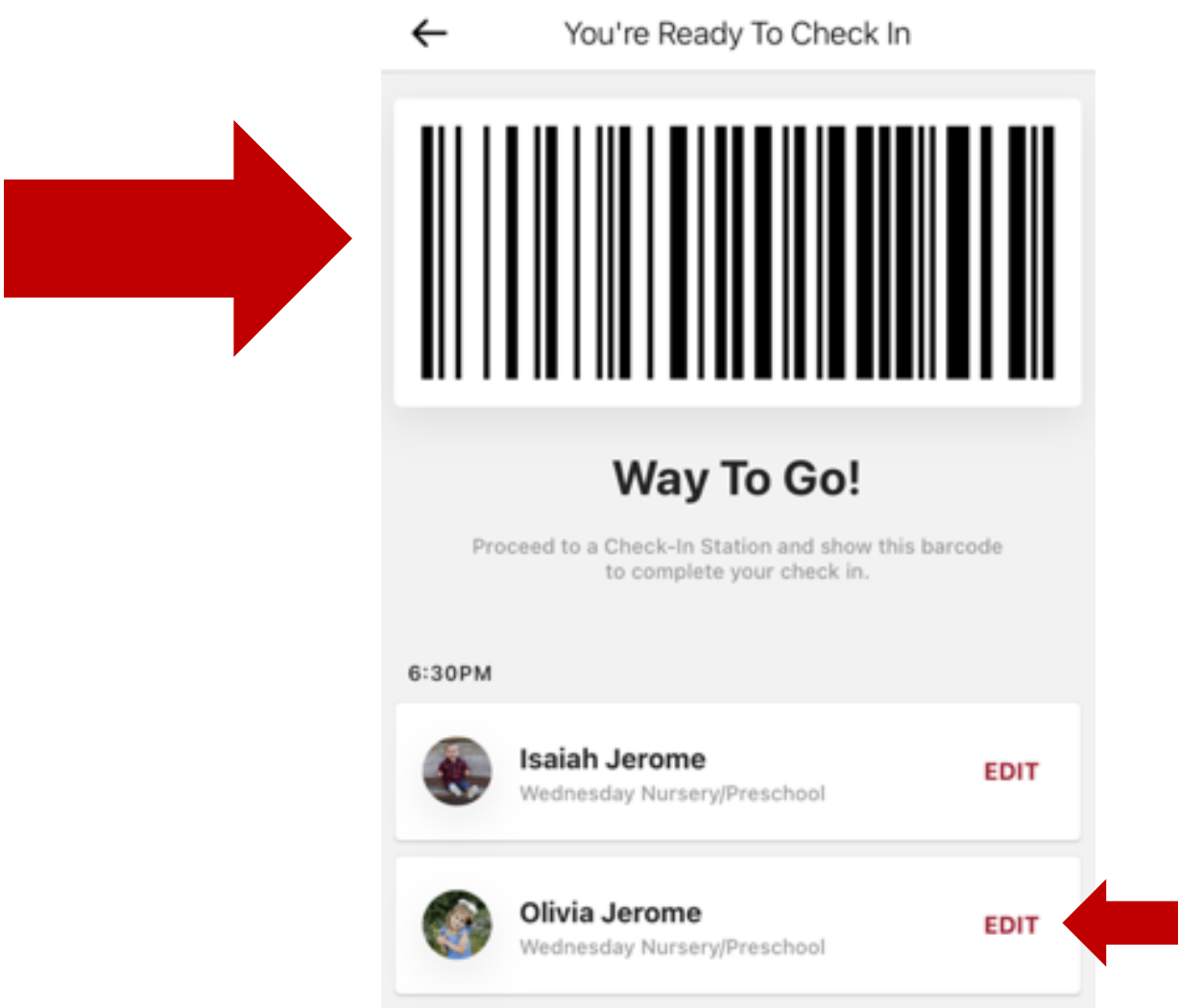

If you encounter any errors or difficulties using pre-check, please ask a Rooted desk attendant for assistance or contact the church offi[ce.](mailto:info@5pointscc.org?subject=Problem%20Using%20Pre-Check)